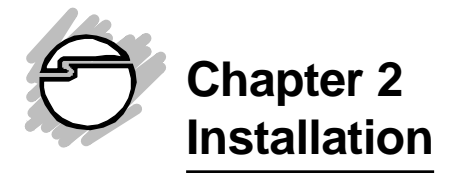

This chapter will guide you through the installation of your *CyberParallel Dual*. There are no jumpers or switches to set for this PCI Plug-n-Play board.

# **2-1 Installing the CyberParallel Dual**

Proceed with the following instructions to install the board in your computer. General installation instructions are given since the design of computer cases varies. Refer to your computer's reference manual whenever in doubt.

### **Note: Leave the** *CyberParallel Dual* **board in its static-resistant bag until you are ready to install it.**

1. Turn OFF the power to your computer and any other connected peripheral devices. Follow the precautions for static electricity discharge.

**CAUTION:** STATIC ELECTRICITY DISCHARGE may permanently damage your system. In order to avoid possible static electricity discharge during installation procedures, please follow the guidelines below:

- *• Discharge any static electricity build up in your body by touching a large grounded metal surface such as the computer case (if plugged in), a metal window frame, refrigerator, or water tap for a few seconds.*
- *• During installation procedures, avoid any contact with internal parts. Handle cards only by their edges.*

*CAUTION: Disconnect the AC power source before removing the cover.*

- 2. Unplug the power cord from the back of the computer.
- 3. Remove the computer's cover.
- 4. Select an available 32-bit PCI slot for the new board.

#### **NOTE**

If you intend to install the DB25 parallel port connector bracket, select an I/O expansion slot with an adjacent slot for installing the connector bracket.

5. Remove the selected slot brackets by unscrewing the holding screws and sliding them out. Save the screws for securing the *CyberParallel Dual* and the connector bracket after they are installed.

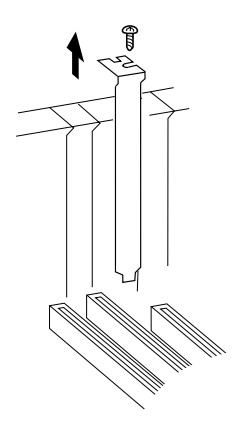

**Fig. 2-1. Remove the Slot Bracket**

- 6. To install the *CyberParallel Dual*, carefully align the board's bus connector with the selected expansion slot on the motherboard. Push the board down firmly, but gently, until it is well seated.
- 7. To install the DB25 parallel port connector bracket, carefully slide it into the slot where the slot bracket had been removed.

**NOTE: Hold the card by its external edges only. Try to avoid touching the components, connectors or pins.**

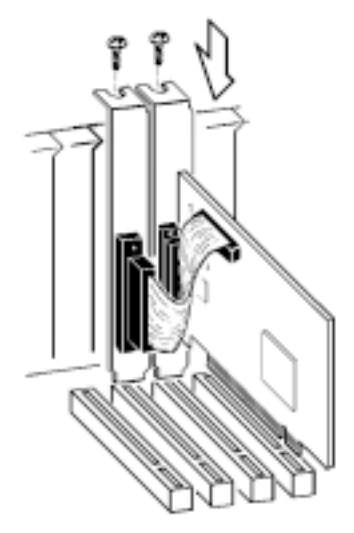

#### **Fig. 2-2. Install the** *CyberParallel Dual* **Board and the connector bracket**

- 8. Replace the slot bracket holding screws to secure the board and the connector bracket to the rear slot panels.
- 9. Connect the connector on the bracket mounted parallel port's ribbon cable to the 26-pin connector on the *CyberParallel Dual* board. **Make sure pin 1 of the ribbon cable (the side imprinted with color stripe) is matched with pin 1 on the board's connector (indicated by a silk screened number 1).**
- 10. Replace the computer's cover.
- 11. Reconnect the power cord and make new connections to the ports.

The hardware installation is now complete. Continue to the next section for the installation of the driver and utiltiy files.

## **2-2 Installing the Drivers and Utilities**

This section provides information on how to install the *CyberParallel Dual*'s drivers and utilities for the following operating systems:

> Windows 95/98 Windows NT 4.0 DOS/Windows 3.x

#### **IMPORTANT**

Make sure you have installed the *CyberParallel Dual* in your system BEFORE installing the software.

## **2-2.1 Windows 95 & 98 Driver Installation**

Perform the following steps to install the drivers for Windows 95/98:

1. When you first turn on your computer after installing the *CyberParallel Dual* board, Windows will notify you of "New Hardware Found". From the choices listed on the screen, select:

## *"• Driver from disk provided by hardware manufacturer"* and click **OK**.

- 2. Insert the *Driver Installation* diskette in the floppy drive and click *OK*.
- 3. Make sure the path in the command line window is **A:\**. Then, click on *OK* to install the driver files.
- 4. Remove the diskette and select *Yes* to restart your computer to finish setting up the new hardware.

#### **To verify successful installation:**

- 1. From the main desktop, click on *My Computer*, then doubleclick on *Control Panel, System,* and *Device Manager.*
- 2. Double-click on either *Ports (COM & LPT)* or *SIIG Cyber PCI* device options. **SIIG CyberParallel Dual Board** should be displayed when successfully installed. The port is ready to connect your new device.

## **2-2.2 Windows NT 4.0 Driver Installation**

The Windows NT 4.0 drivers and associated files reside in the NT subdirectory on the *Driver Installation* diskette. Perform the following steps to install the Windows NT 4.0 drivers:

- 1 Boot up from Microsoft Windows NT 4.0.
- 2. Insert the *Driver Installation* diskette in the floppy drive.
- 3. From the desktop, double-click on *My Computer*, then *3 1/2 Floppy (A:)* and *NT* subdirectory.
- 4. Double-click on the *setup* icon. When the program opens to the *"SIIG Cyber PCI Welcome"* window, click on *Next* to continue.
- 5. From the *"Choose Destination Location"* window, click *Next* to install the driver files in the default folder. Or click *Browse* to change, then click *Next* to proceed.
- 6. From the next *"Setup Complete"* window, click *Finish*.
- 7. Remove the diskette and click on *Finish* to reboot your system.

### **To verify successful installation:**

- 1. From the main desktop, click on *My Computer*, then *Control Panel.*
- 2. Double-click on the *SIIG Cyber PCI* icon. The assigned system configuration will be displayed.

**Note:** During system startup after installing the board, a non-conflicting system setting such as base I/O address will be assigned. If you like to change it to a specific setting, you can override the assigned setting by going into the *Control Panel, SIIG Cyber PCI*, *Settings*, then *Advanced* to change it.

## **2-2.3 DOS/Windows 3.x Utilities**

For DOS support, run the **dosinst.bat** file to copy DOS driver files **cb10xpc.exe**, **cb10xsu.exe** and **dosinst.bat** to subdirectory **c:\siig\cb10x>** on drive C.

- 1. Insert *Driver Installation* diskette in the floppy drive.
- 2. From the C:\> prompt, type **a:** and press **<Enter>**.
- 3. From the A:\> prompt, type **cd dos** and press **<Enter>**.
- 4. From the A:\DOS> prompt, type **dosinst** and press **<Enter>** to copy the files to subdirectory **c:\siig\cb10x**.
- 5. Remove the floppy diskette and reboot your system.

## **2-2.4 DOS Utilities**

The following two DOS utilities are provided in the DOS subdirectory of the *Driver Installation* diskette:

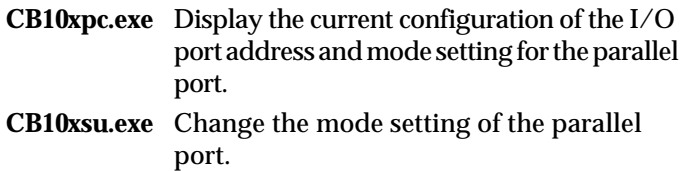

You can either run the utilities from the diskette, or copy them to a subdirectory on your hard drive.

## **CB10xpc.exe**

The I/O port address and mode setting for the parallel port are automatically assigned during the system's startup. If you like to view the current system setting for the *CyberParallel Dual*, proceed with the following instruction to run the **CB10xpc.exe**:

• Go to *My Computer* in Windows 95 and click on the subdirectory where the DOS utility files are stored. If it is from the floppy disk, insert *Driver Installation* diskette and double-click on "**3 1/2 Floppy (A:)**", "**DOS**" folder and the file **cb10xpc.exe** to display the current settings.

### **CB10xsu.exe**

#### **Mode Change**

Your *CyberParallel Dual* supports **EPP/ECP**, **ECP**, **EPP**, and **BPP/SPP** modes. The default mode setting is **EPP/ECP**. You can change the mode by running **cb10xsu.exe**.

- 1. Go to *My Computer* in Windows 95 and click on the subdirectory where the DOS utility files are stored. If it is from the floppy disk, insert *Driver Installation* diskette and double-click on "**3 1/2 Floppy (A:)**"and press **<Enter>**. Then double-click on the "**DOS**" folder and press **<Enter>**.
- 2. Double-click on the file **cb10xsu.exe** and press **<Enter**>. The first screen displays the current mode setting, for example: *Parallel 1, EPP(1.9)/ECP*.
- 3. To change the mode setting, type the letter "**C**" and press **<Enter>**.
- 4. Type in the number corresponding to the mode you want to change to, such as "**4**" for BPP/SPP and press **<Enter>**. The screen will display the change.
- 5. Type "**Q**" and press **<Enter>** to quit.
- 6. Restart your system for the change to take effect.